## **Before You Start**

- Turn off your modem, if any, and remove the backup battery if it has one.
- Place the router horizontally and orient the antennas vertically.

## **Connect the Hardware**

If your internet connection is through an Ethernet cable directly from the wall instead of through a DSL / Cable / Satellite modem, connect the Ethernet cable to the router's WAN port, and then follow steps 3 and 4 to complete the hardware connection.

\*Image may differ from actual product.

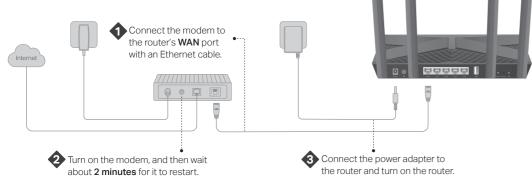

4 Verify that the hardware connection is correct by checking the following LEDs.

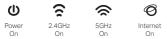

Note: If the 2.4GHz LED and 5GHz LED are off, press and hold the WPS/Wi-Fi button on the back for more than 2 seconds. Both the LEDs should turn solid on.

## **Set Up the Network**

### Method ONE: Via TP-Link Tether App

1. Download the Tether app.

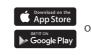

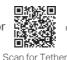

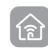

er T

let

 Tap the + button in the Tether app and select Router > Wireless Router. Follow the steps to complete the setup and connect to the internet.

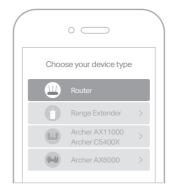

Enjoy the internet!

To enjoy a more complete service from TP-Link, register and bind your TP-Link ID to the router.

### Method TWO: Via a Web Browser

 Connect your device to the router wirelessly or with an Ethernet cable.

The default wireless network names (SSIDs) and password are printed on the label at the bottom of the router.

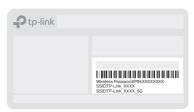

 Launch a web browser, and enter <a href="http://tplinkwifi.net">http://tplinkwifi.net</a> or <a href="http://192.168.0.1">http://tplinkwifi.net</a> or <a href="http://192.168.0.1">http://tplinkwifi.net</a> or <a href="http://tplinkwifi.net">http://tplinkwifi.net</a> or <a href="http://tplinkwifi.net">http://tplinkwifi.

Note: If the login window does not appear, please refer to  $\bf Q1$  of  $\bf Need$   $\bf Help?$  in this guide.

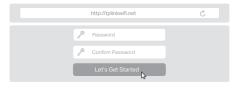

3. Follow the step-by-step instructions to set up the internet connection and register for the TP-Link Cloud service.

Enjoy the internet!

### **Button Explanation**

#### WPS/Wi-Fi Button

Press the button for 1 second, and immediately press the WPS button on your client to start the WPS process.

Press and hold the button for more than 2 seconds to turn on or off the wireless function of your router.

#### Reset Button

Press and hold the button until all LEDs turn on to reset the router to its factory default settings.

#### LED Button

Press the button for 1 second to turn on or off the LEDs of your router.

### **USB Applications**

With the USB port, it's easy to share files and media with multiple devices. Visit https://www.tp-link.com/app/usb to learn more about the USB applications.

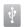

#### Local Storage Sharing

Share files from the USB drive with devices on your home network

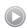

#### Media Server

Play media from the USB drive on your computer and smart devices

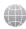

#### Remote Access

Access the USB drive when you are away from home

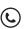

For technical support, the user guide and more information, please visit https://www.tp-link.com/support

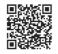

### **Need Help?**

## Q1. What should I do if I can't access the web management page?

- If the computer is set to a static IP, change its settings to obtain an IP address automatically.
- Verify that http://tplinkwifi.net is correctly entered in the web browser. Alternatively, enter http://192.168.0.1 or http://192.168.1.1 in the web browser.
- Use another web browser and try again.
- · Reboot your router and try again.
- Disable and enable the network adapter in use.

#### Q2. What should I do if I can't access the internet?

- Check if the internet is working normally by connecting a computer directly to the modem via an Ethernet cable. If it is not, contact your internet service provider.
- Log in to the web management page of the router, and go to the Basic > Network Map page to check whether the internet IP address is valid or not. If it is, please run the Quick Setup again; otherwise, check the hardware connection.
- Reboot your router and try again.
- For cable modem users, log in to the web management page of the router and go to Advanced > Network > Internet > MAC Clone. Select Clone Current Computer MAC Address and click Save. Then reboot both the modem and the router.

#### Q3. What should I do if I forget my wireless password?

- If you have not changed the default wireless password, it can be found on the label at the bottom of the router.
- Connect a computer directly to the router using an Ethernet cable. Log in to the router's web management page at http://tplinkwifi.net, and go to Basic > Wireless to retrieve or reset your wireless password.

## Q4. What should I do if I forget my web management page password?

- If you are using a TP-Link ID to log in, click Forgot password on the login page and then follow the instructions to reset it.
- Alternatively, press and hold the Reset button on the back until all LEDs turn on. Then visit http://tplinkwifi.net to create a new login password.

©2019 TP-Link 7106508397 REV 1.0.1

# **Quick Installation Guide**

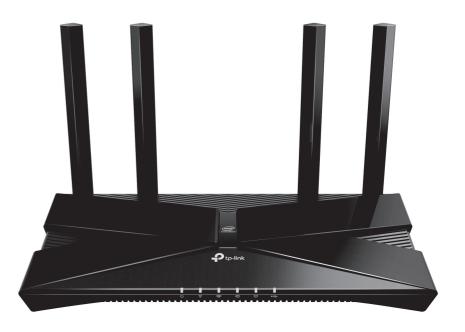

AX3000 Gigabit Wi-Fi 6 Router

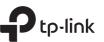